## **Methods of Creating Domed Shapes**

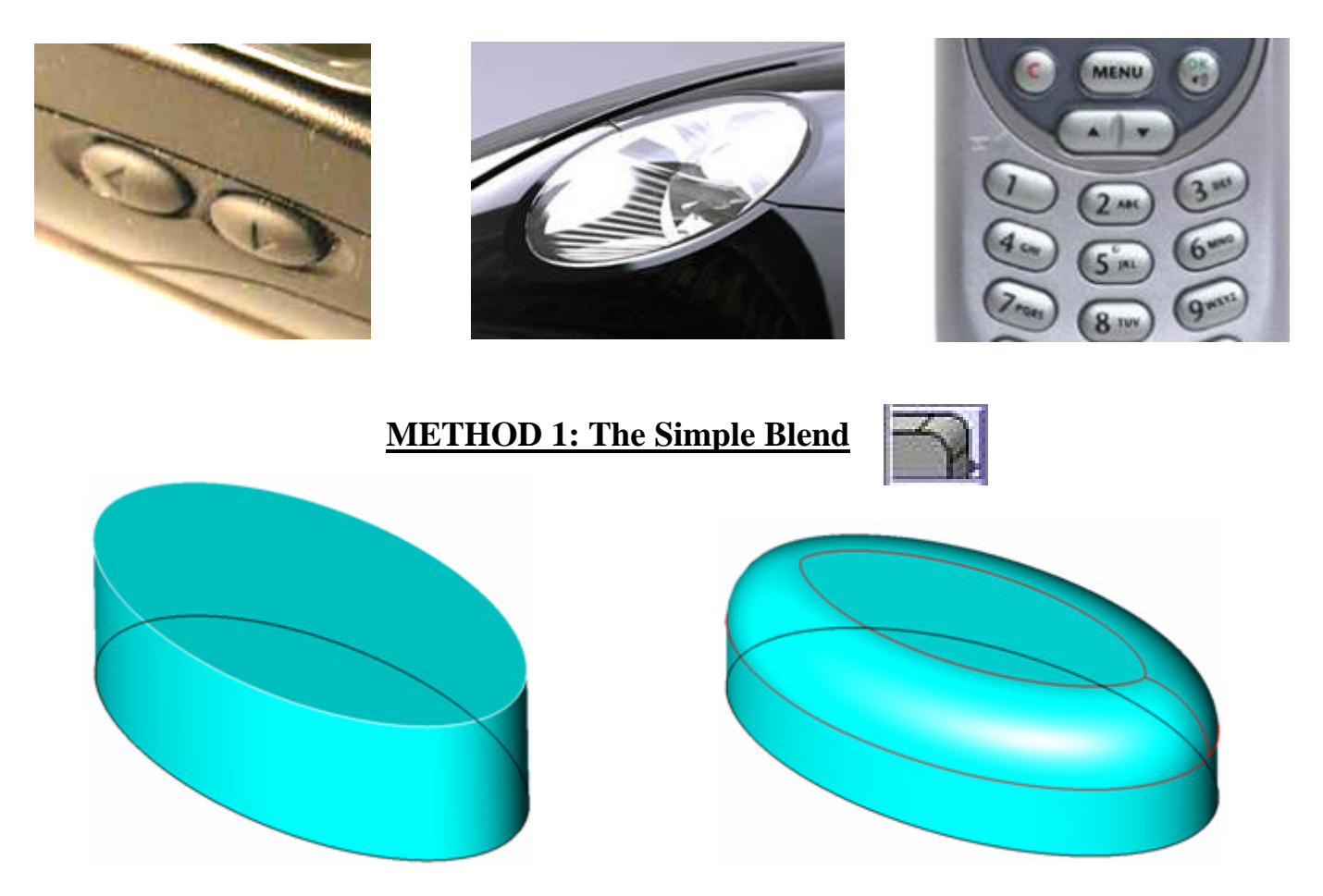

Use the Blend tool to round off the edge of an extruded shape. This is easy, but it the shape is limited by the capabilities of the Blend tool.

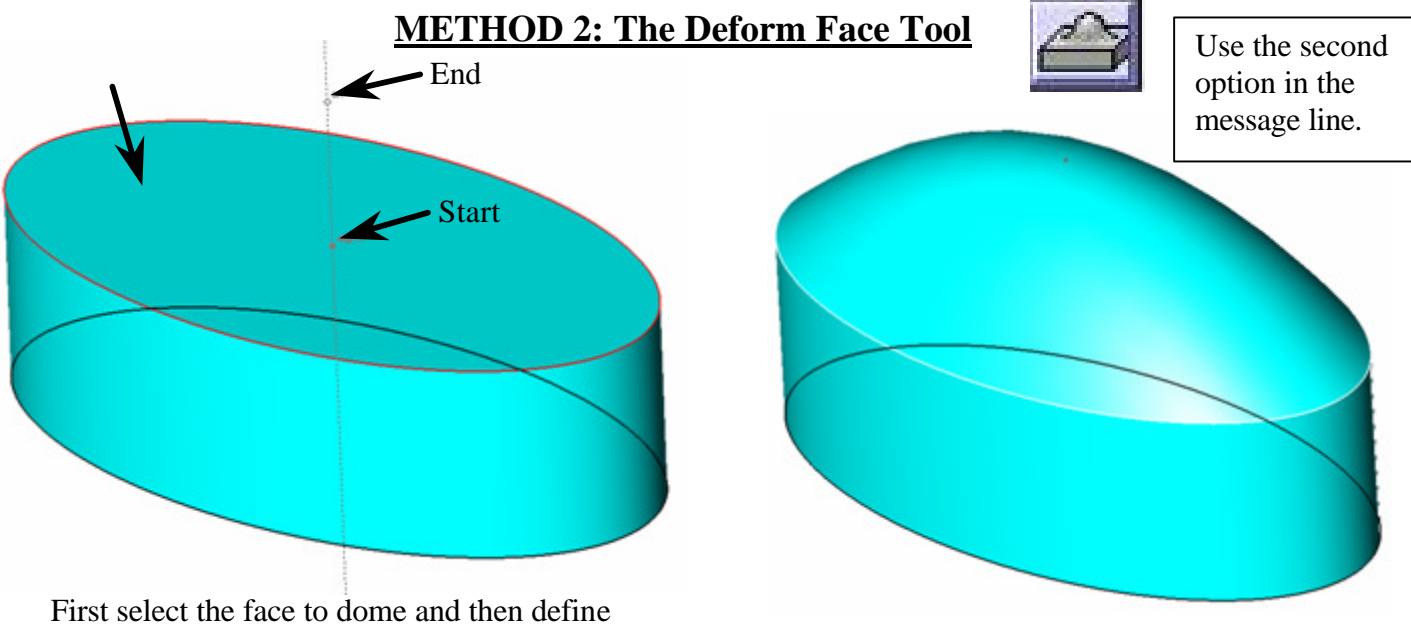

the direction/height for the dome.

The Face should look something like this.

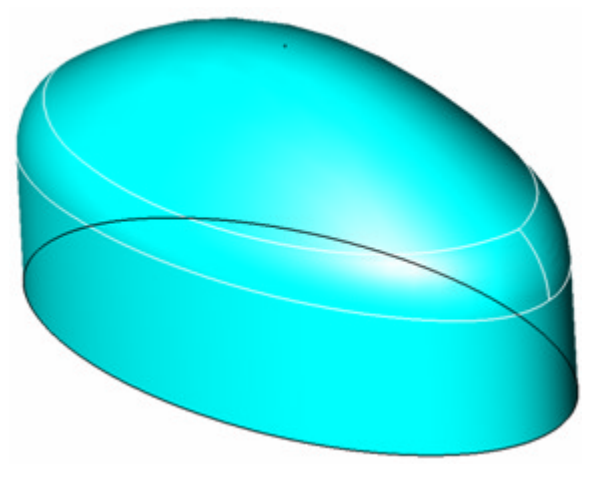

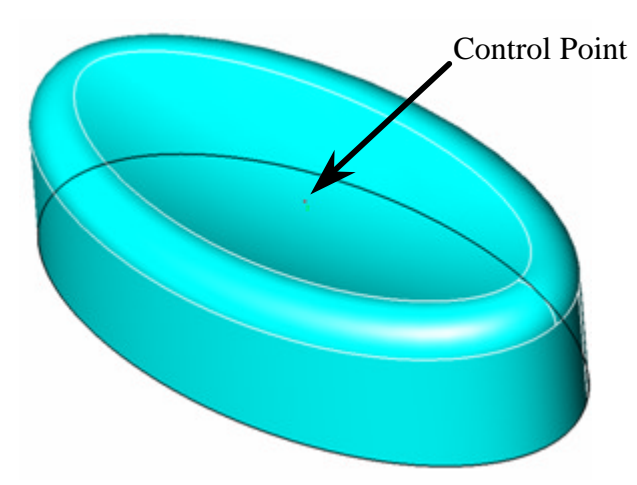

Add a blend to the edge You can also create a concave dome shape by pulling the control point downward (align z).

The **Deform Face** tool is an easy way to make these sorts of shapes, however it works well on fairly simple shapes only. If your shape is more organic then use one of the following surfacing methods.

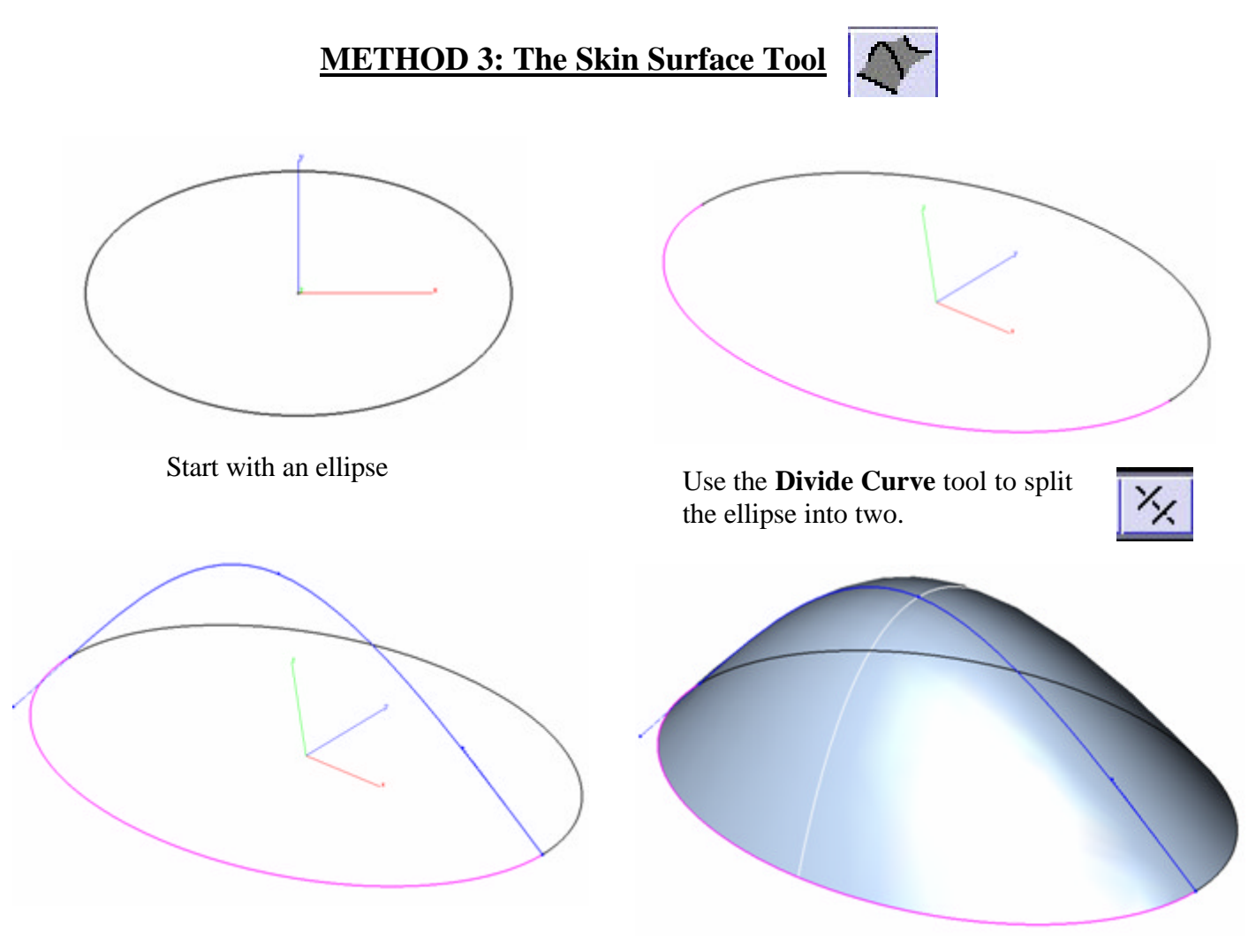

Draw a spline with 3 points that connects to the endpoints of the ellipse halves.

Use the Skin Surface tool and select all three curves by using the Shift key. A surface like this should be created.

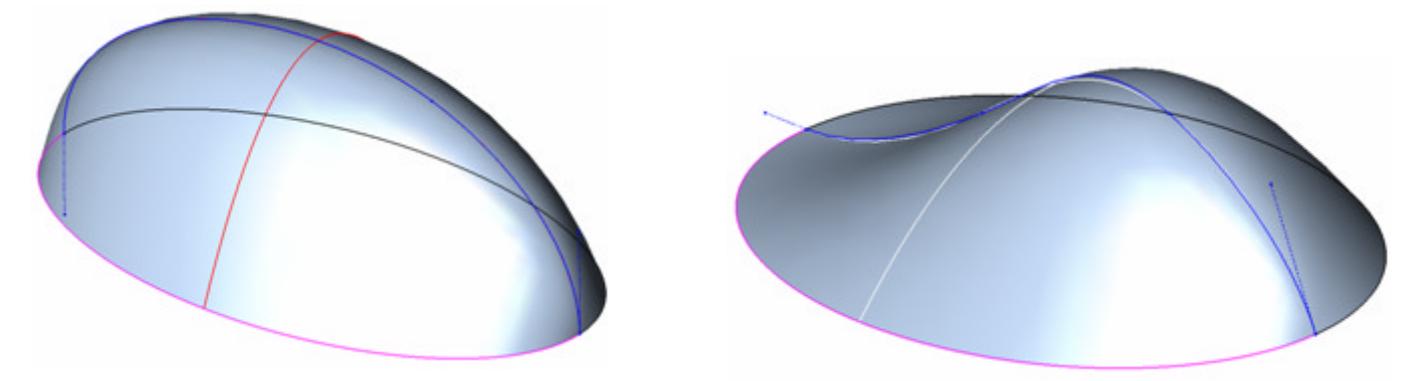

By making your domed shape using a surface that is defined by a spline, you have the ability to adjust the control vertices thereby changing the shape of the surface.

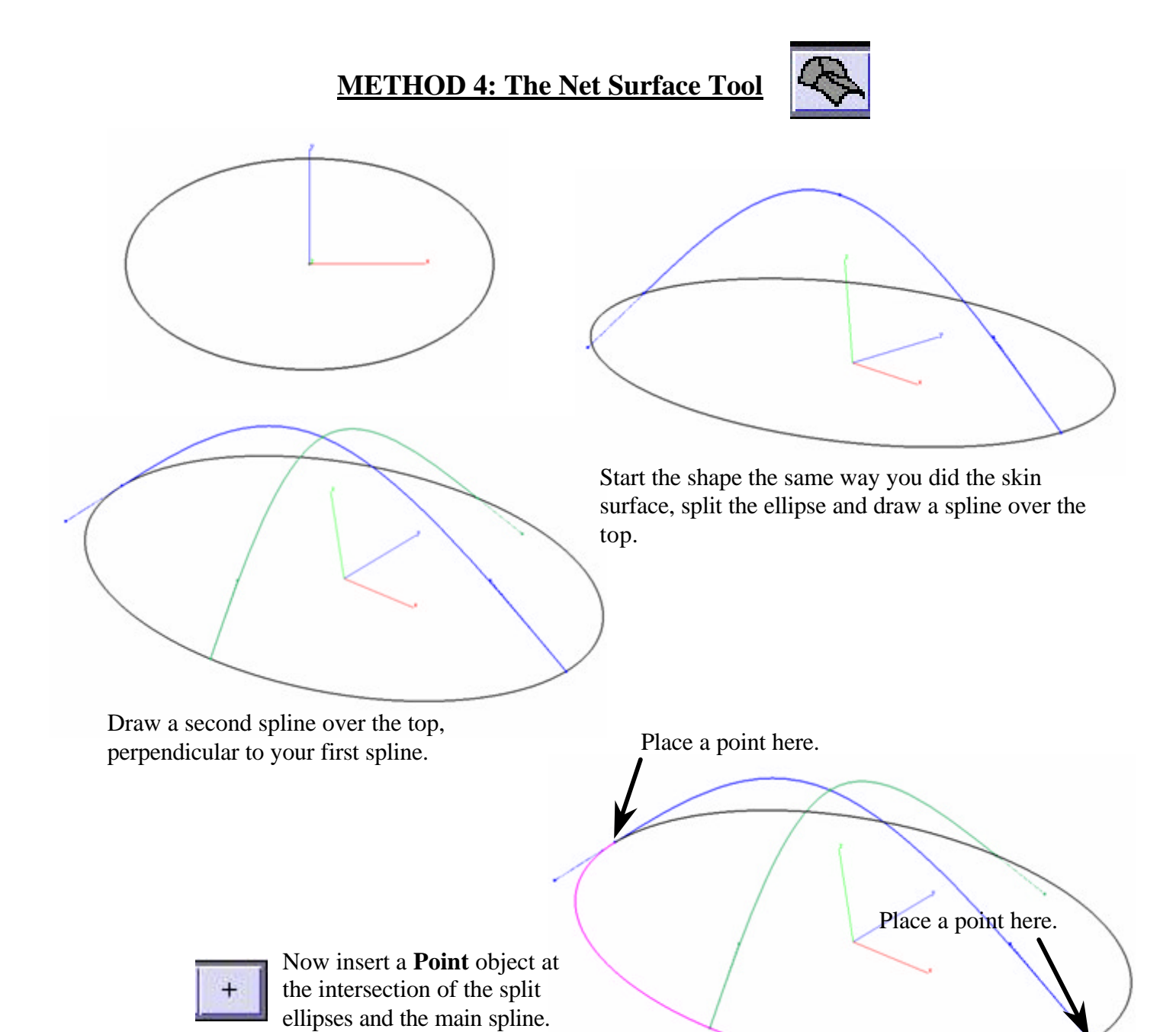

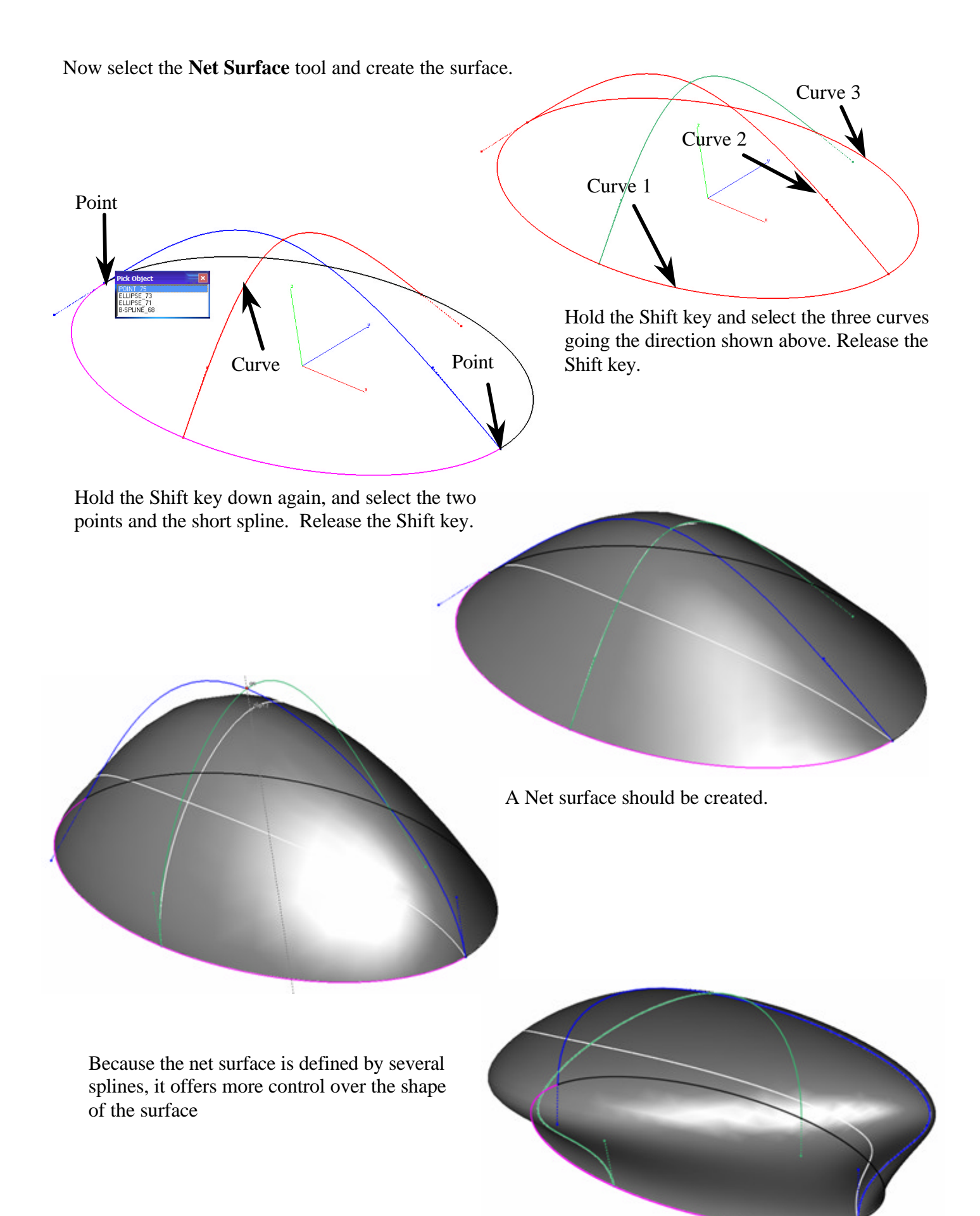

## **METHOD 5: A Different Technique with the Skin Surface Tool**

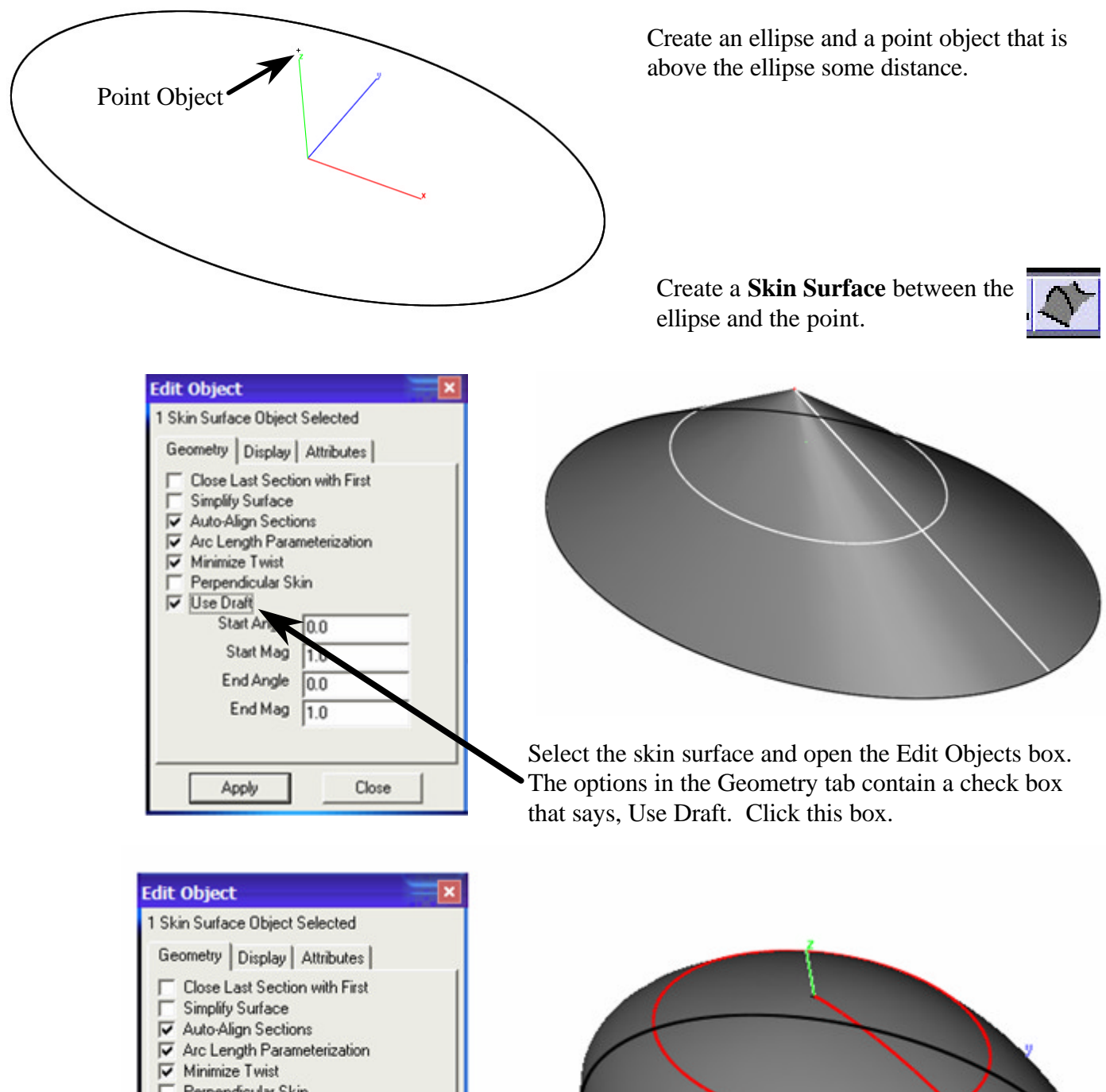

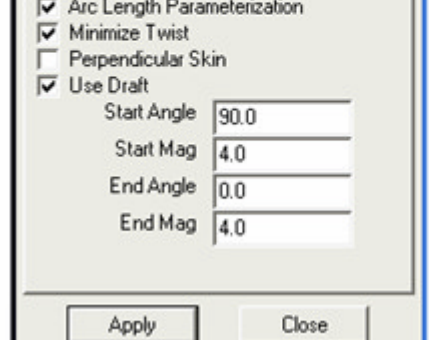

Adjust the values as shown above. Achieve a nice dome shape by adjusting the draft values.

## **A Note of Caution**

We need to make a note of caution comment on creation methods four and five. Both of these methods may introduce errors in your part that will not be apparent until the manufacturing process.

This problem occurs because of an issue known as degenerate points. To find the degenerate points in your part, select the part, and in the Edit Objects Dialog box, under the Display tab put a value of 5 in the **U** and **V Iso** lines boxes. You will notice in one of the iso lines that they gather together to one point; this is called a degenerative point. There are times when you will end up with twisted, useless geometry around this area, causing blends and shelling to fail. If you plan to send your part to a CNC machine, it must not have degenerative points. The cutting head will stop at this point with no way of knowing which direction to go next.